# User Manual for iTransfer & iRecharge

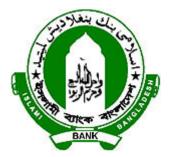

# Islami Bank Bangladesh Limited

**Prepared By** 

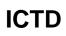

(Software Department)

# Table of Contents

| iTransfer                         |
|-----------------------------------|
| Conditions for iTransfer:         |
| How to use: 3                     |
| Steps of subscribing iTransfer: 4 |
| iTransfer Work Flow               |
| iRecharge                         |
| Conditions:                       |
| How to Use:                       |
| Steps of subscribing iRecharge:13 |
| Work Flow of iRecharge14          |

## Introduction:

iBanking offering new services for valued clients. These services are iTransfer (Fund Transfer) and iRecharge. Fund Transfer will facilitate to transfer fund from IBBL one accounts to other IBBL accounts instantly and iRecharge recharges clients cell/mobile balance from internet. GP, Banglalink, Robi, Citycell and Airtel clients can use this service to enjoy these services clients need to subscribe these new features.

## ➢ iTransfer

#### • Conditions for iTransfer:

- 1. Maximum amount Tk. 50,000.00 within 5 transactions per day.
- 2. Maximum 5 (Five) account can be subscribed as a destination account.
- 3. Subscribed account cannot be deleted within 30 days.
- 4. Collect secret PIN CODE from Branch.
- 5. Charge applicable. One (1) taka per One thousand (1000) taka transfer.

#### How to use:

Step 1: You have to subscribe this service first from the new feature list (displayed just below of the banner) or from the menu 'Our Services'.

Step 2: Go to menu 'Register Account for Fund Transfer' to add or delete IBBL accounts to which you want to transfer your fund from your accounts. You need not to add your enlisted accounts in this section to transfer fund between your enlisted accounts. Maximum of 5 (Five) accounts are allowed to be added. You cannot delete any subscribed account from this list within 30 days of subscribing.

Step 3: Go to menu 'Fund Transfer' to start fund transfer process. Select 'From Account' and 'To Account' from corresponding list and submit. Read carefully both 'Source Account' and 'Destination Account' info and enter transfer amount in Taka and keep processing. Next system will show summary information of the client to confirm / verify the information. If you confirm the transaction, a mail will be sent to your E-mail address containing transaction detail and a SMS to your cell number containing 'ONE TIME KEY' and 'Transfer ID'.

Step 4. Provide PIN CODE (Collected from Branch) and One Time Key and submit to complete fund transfer. If you fail to proceed with PIN CODE and ONE TIME KEY at first attempt, follow the menu link 'Confirm Requested Fund Transfer' and enter 'Transaction ID' which would be sent to your E-mail address.

#### Steps of subscribing iTransfer:

i. After login client will view new links for subscribed these feature (displayed just below of the banner) or from the menu 'Our Services'.

|                               | New! | • iRecharge | • Fund Transfer |
|-------------------------------|------|-------------|-----------------|
| Home                          |      |             |                 |
| View Accounts                 |      |             |                 |
| Search FTT Message            |      |             |                 |
| Search FDD Payment            |      |             |                 |
| Transaction Summary           |      |             |                 |
| Clearing Instrument<br>Status |      |             |                 |

ii. Click the link Fund Transfer to subscribe this feature. Next page will show some instructions.

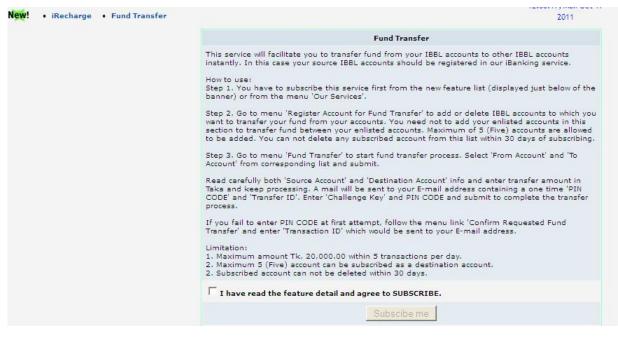

iii. If agree with all instructions tick the check box and click subscribe me.

| If you fail to enter PIN CODE at first attempt, follow the menu link 'Confirm Requested Fund<br>Transfer' and enter 'Transaction ID' which would be sent to your E-mail address.                                     |
|----------------------------------------------------------------------------------------------------|
| Limitation:<br>1. Maximum amount Tk. 20,000.00 within 5 transactions per day.<br>2. Maximum 5 (Five) account can be subscribed as a destination account.<br>2. Subscribed account can not be deleted within 30 days. |
| ✓ I have read the feature detail and agree to SUBSCRIBE.                                                                                                    |
| Subscibe me                                                                                                    |

iv. Branch will provide a secret pin code for fund transfer. If clients profile has more than one accounts from different branches next page will show the branch list. Select a branch to collect secret pin and click submit.

| Select a b    | ranch to collect you PIN CO | DDE |
|---------------|-----------------------------|-----|
| C Foreign exc | :hange                      |     |
| Hocc          |                             |     |
|               | C. 5 mil 1                  |     |
|               | Submit                      |     |

v. Finally show the success message and branch address to collect secret pin code. Also three link will added in left menu.

|                                       | ly subscribed the 'Fund Transfer' feature.<br>N from Hocc , 40 Dilkusha C/A, Dhaka-1000 |
|---------------------------------------|-----------------------------------------------------------------------------------------|
|                                       |                                                                                         |
|                                       |                                                                                         |
|                                       |                                                                                         |
| Register Account for<br>Fund Transfer |                                                                                         |
|                                       |                                                                                         |

• iTransfer Work Flow

#### **Register Credit Accounts:**

To get Fund Transfer facility Register Account for Fund Transfer is prerequisite. Which accounts client want to transfer fund first Register/add these accounts.

#### Steps:

i. Click on Register Account for Fund Transfer from the main menu of the IBBL portal.

| Search FDD Payment          |
|-----------------------------|
| Transaction Summary         |
| Clearing Instrument Status  |
|                             |
| Register Credit Accounts    |
| iTransfer (Fund Transfer)   |
| Confirm Pending iTransfer   |
| iRecharge                   |
| Change Pin Code(TPIN)       |
| iTransfer/iRecharge Reports |
|                             |
| View/Edit Profile           |

ii. Provide subscription type 'Fund Transfer' to registered account for Fund Transfer.

| Enlist Profile    | e Subscription In | fo |
|-------------------|-------------------|----|
| Subscription Type | Fund Transfer     |    |
| Submit            | Cancel            | 1  |

iii. On next page system shows the 'Add' button to register/add accounts for fund transfer. Click the 'Add' button to register account.

|                    | <br> |  |
|--------------------|------|--|
| No Subscribed Acco | Add  |  |
|                    | 100  |  |

iv. On next page system will ask for account number. Provide the data and then submit.

|              | Accou  | unts        |    |
|--------------|--------|-------------|----|
| Account No * | 205021 | 310******14 |    |
| Subr         | nit    | Cancel      | Ĭ. |

v. System will return back to the list option to add more (if needed). Maximum 5 (Five) account can be added as a destination account.

| bs | cribed Account for Fund Tra |           |           |                   |
|----|-----------------------------|-----------|-----------|-------------------|
|    | Account No                  | Acc Title |           | Subscription date |
|    | 205021310******14           | MD HARUN  | AR RASHID | 09-Oct-2011       |
|    | Add                         | Delete    | 1         |                   |

vi. After adding a/c press the submit button with the new list of a/cs. System will show the success message if successful.

| Subscribed Account successfully fo | r Fund Transfer    |  |
|------------------------------------|--------------------|--|
| Account No                         | Acc Title          |  |
| 205021310******14                  | MD HARUN AR RASHID |  |

vii. If client want to delete any subscribed account select account and press delete and then click submit .Client cannot delete any subscribed account in this list within 30 days of subscribing.

| Account No        | Acc Title          | Subscription date |
|-------------------|--------------------|-------------------|
| 205021310******14 | MD HARUN AR RASHID | 09-Oct-2011       |
| 205021310******14 | MD ATAHARUL ISLAM  | 09-Oct-2011       |
| 205021310******14 | MD HARUN AR RASHID | 09-Oct-2011       |
|                   | Add Delete         |                   |

#### ➢ <u>iTransfer:</u>

#### Steps:-

i. After successful subscribed account click on iTransfer (Fund Transfer) from the main menu.

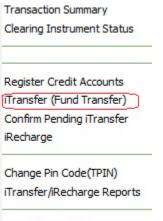

View/Edit Profile

 If you have more than one account from which account do you want to transfer money system will provide an option to select an account to 'From Account'. Client need to approve Debit Account (From Account) to debit by branch administrator. Select 'To Account' fro corresponding list and click submit.

|              | Fund transfer    |
|--------------|------------------|
| From Account | 205010901*****03 |
| To Account   | 205021310******  |
|              | Submit           |

iii. System will provide basic account information and ask for an input for Amount in Taka. Read carefully both 'Source Account' and 'Destination Account' information. If confirmed, press the submit button.

| Sourc                    | e Account         |            | Destina         | tion Account       |
|--------------------------|-------------------|------------|-----------------|--------------------|
| Account Number           | : 205010901****   | **03       | Account Number: | 205021310******14  |
| Account Title            | SEBEC BANGLADE    | SH LIMITED | Account Title:  | MD HARUN AR RASHID |
| Branch                   | : Foreign exchang | e          | Branch :        | Hocc               |
| Account Type             | AWCA              |            | Account Type:   | MSA-STAFF          |
| Current Transaction Date | : 26/09/2011      |            |                 |                    |
| Available Balance        | 247,841.00        |            |                 |                    |
| Last Transaction Date    | 26/09/2011        |            |                 |                    |
|                          | Fu                | nd Transfe | r               |                    |
|                          | Amount in Taka    | 50         |                 |                    |
|                          |                   |            |                 |                    |

iv. System will show summary information of the client to confirm / verify the information. If confirm Click on submit button.

| Confirm Fu           | ind Transfer      |
|----------------------|-------------------|
| Source Account:      | 205010901*****03  |
| Destination Account: | 205021310******14 |
| Amount in Taka:      | 800.00            |
| Service Charge:      | 5.00              |
| Vate on Charge:      | 0.75              |
| Total Deduction:     | 805.75            |
| Submit               | Cancel            |

v. An auto generated mail will send from our portal to your email containing a One Time Key and Transfer Id.

Dear ruba,

We are pleased to let you know that you have requested for a fund transfer. This need an One Time Key verification.

| From Account : | 205010901 ****** 03 |
|----------------|---------------------|
| To Account :   | 205021310 ****** 14 |
| Amount :       | 2,000.00            |
| Transfer ID :  | 111016000002        |
| ONE TIME KEY : | 904656              |

Regards,

The eIBS Portal Administration Islami Bank Bangladesh Limited Email: <u>rubina@coreteam.com</u> vi. Branch will provide a secret Pin number. Enter this Pin Code and One Time Key. Then Click Submit.

|                | Fund Transfer     |                  |
|----------------|-------------------|------------------|
| Pin Code *     |                   |                  |
| One Time Key * |                   |                  |
| - (0           | heck your Email f | or One Time Key) |
| Submit         | Clear             | Cancel           |

vii. On success, system will show a message about successful on Fund Transfer.

| From Account   | 205010901*****03 |
|----------------|------------------|
| To Account     | 205021310*****14 |
| Amount in taka | 50.00            |
| Transfer Date  | 09 October, 2011 |

#### > <u>Confirm Pending iTransfer:</u>

If you fail to transfer fund at first attempt click the menu link 'Confirm Pending iTransfer'.

#### Steps:-

i. Click on 'Confirm Pending iTransfer' from main menu.

| Register Account for<br>Fund Transfer |    |
|---------------------------------------|----|
| Fund Transfer                         |    |
| Confirm Requested Fu<br>Transfer      | nd |

ii. Provide the Transfer id (see Fund Transfer step 4) and click submits.

|               | Confirm | Requested Fund T | ransfer |
|---------------|---------|------------------|---------|
| Transfer ID * | 111     | .009000002       |         |
| Submi         | .       | Clear            | Cancel  |

iii. On next page, system will ask for Pin Code (secret pin collected from branch) and One Time key (see Fund Transfer step 4). Provide all the necessary input. And click submit.

| Conf           | irm Requested Fund Transfer |
|----------------|-----------------------------|
| From Account   | 205010901*****03            |
| To Account     | 205010902*****00            |
| Amount in Taka | 50.00                       |
| One Time Key * | 111009                      |

iv. On success, system will show a message about successful on Confirm Requested Fund Transfer.

# ➢ iRecharge

#### • Conditions:

- 1. Maximum amount Tk. 1000.00 & Minimum amount Tk. 10.00 for Prepaid package.
- 2. Maximum amount Tk. 5000.00 & Minimum amount Tk. 50.00 for Postpaid package.
- 3. No Charge applicable for iRecharge.
- 4. Maximum 10 recharge per day.
- 5. Refund of a fail recharge will be settled within 2 business date.

#### How to Use:

Step 1: You have to subscribe this service first from the new feature list (displayed just below of the banner) or from the menu 'Our Services'.

Step 2: Click on iRecharge from the main menu of the IBBL portal.Provide all the necessary input and keep processing.

Step 3: System will show summary information of the client to confirm / verify the information.and submit to complete fund transfer.

#### Steps of subscribing iRecharge:

i. Click the link iRecharge to subscribe this feature. Next page will show some instructions. Read the instructions. If agree tick the check box and click subscribe me.

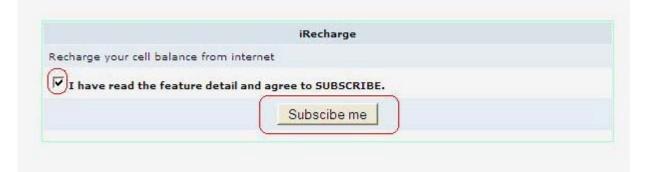

ii. Next page will show success message and add a link iRecharge in left menu.

| iRecharge     |
|---------------|
| Edit Profile  |
| Change UserId |
|               |

#### • Work Flow of iRecharge

#### Steps:-

i. Click on iRecharge from the main menu of the IBBL portal.

Transaction Summary Clearing Instrument Status

Register Credit Accounts iTransfer (Fund Transfer) Confirm Pending iTransfer iRecharge

Change Pin Code(TPIN) iTransfer/iRecharge Reports

View/Edit Profile Change UserId Change Password

ii. On next page, system will ask for pin code, and some other input. Provide all the necessary input. You can also provide amount in taka. Client need to collect pin code from branch.

|                    | iRecharge                                                                |
|--------------------|--------------------------------------------------------------------------|
| Please ensure that | your accounts has been approved to debit by your<br>branch administrator |
| From Account*      | 205010901*****03                                                         |
| Phone No*          | 018 - 00000001                                                           |
| Package*           | Prepaid                                                                  |
| Pin Code *         |                                                                          |
| Amount in Taka *   | 30                                                                       |

iii. System will show summary information of the client to confirm / verify the information. If confirm Click on submit button.

|                | Confirm iRecharge |          |  |
|----------------|-------------------|----------|--|
| From Account   | 20501090          | 1*****03 |  |
| Phone No       | 01713032686       |          |  |
| Package        | Prepaid           |          |  |
| Amount in Taka | 10                |          |  |
|                | Submit            | Cancel   |  |

iv. On success, system will show a message about successful on Confirm iRecharge.